# **INTRODUCTION**

Thank you for buying the **VTech® Touch Tablet™**. The **VTech® Touch Tablet™** is the coolest way to take your learning on the go - just detach the hi-tech touch screen and go! Cruise through 121 arcade-style activities that sharpen your skills in English, Spanish, math, science, social studies, and more. There's even a cool recording feature you can use to practice speaking Spanish. The **Touch Tablet™** is loaded with other cool features, such as tools to store personal info, bonus activity cartridges, a CD-ROM with expansion activities, and even a USB cable for PC connection. Plus, the Progress Report lets you know how much you've learned. With the **Touch Tablet™**, you can take your learning fun to a whole new level!

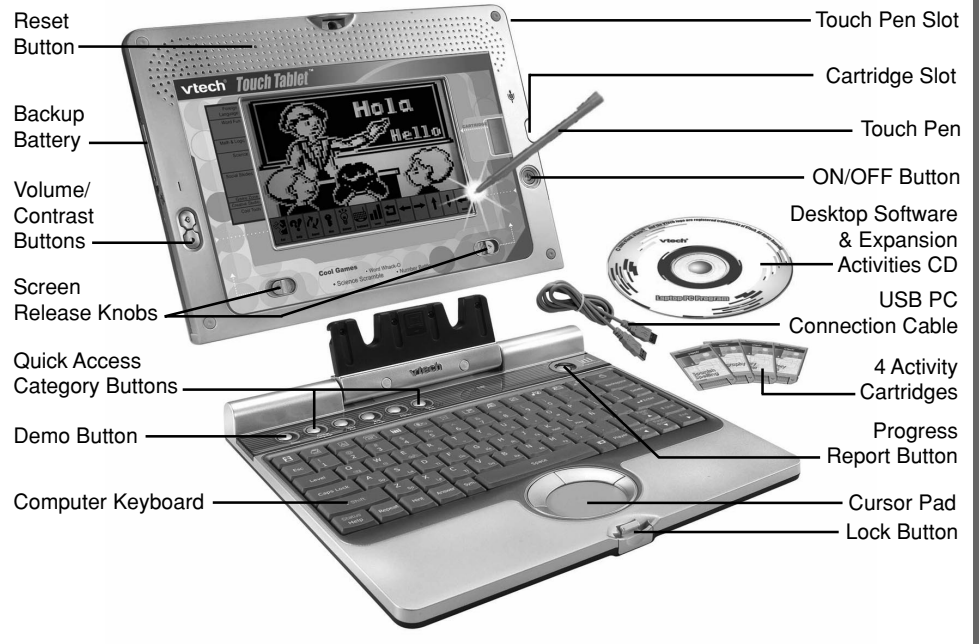

# **INSTRUCTIONS & ACTIVITIES**

## **INCLUDED IN THIS PACKAGE**

#### • **VTech® Touch Tablet™**

- 4 bonus activity cartridges: Geography Quiz, History Hints, Spanish Spelling and Story **Teller**
- User's manual
- USB PC connection cable
- Desktop software & expansion activities CD-ROM
- Touch pen

#### **WARNING:**

**All packing materials such as tape, plastic sheets, wire ties and tags are not part of this product and should be discarded for your child's safety.**

# **GETTING STARTED**

## **POWER SOURCE**

The **Touch Tablet™** operates on 4 "AA" size batteries (UM-3/LR6) or a **VTech®** 9V adaptor (sold separately).

## **BATTERY INSTALLATION**

- 1. Make sure the unit is turned **OFF**.
- 2. Locate the battery cover on the bottom of the detachable screen and open it.
- 3. Insert 4 new "AA" batteries (UM-3/LR6) as illustrated.

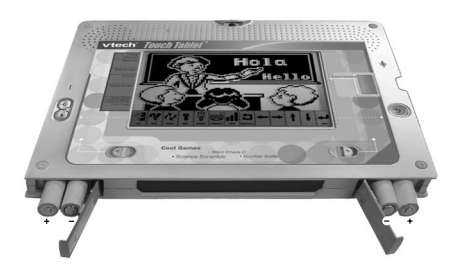

RECHARGEABLE BATTERIES ARE NOT RECOMMENDED.

- 4. Close the battery cover.
- **NOTE**: For best performance, remove all factory-installed batteries and use new, alkaline batteries.

**Important**: When replacing the 4 "AA" size batteries, make sure the backup batteries are in the unit. Otherwise you will lose any information stored on the unit.

## **BACKUP BATTERY INSTALLATION**

Your **Touch Tablet™** comes with a backup battery already installed. To avoid damage to the unit from leaky batteries, replace the backup battery at least once a year.

#### **TO REPLACE THE BACKUP BATTERY**

- 1. Make sure the unit is **OFF**.
- 2. Using a small cross-head screwdriver, loosen the battery cover.
- 3. Insert 1 **CR2032** size battery as illustrated.
- 4. Close the battery cover and tighten the screws to secure it.
- **Important**: While replacing the backup battery, the 4 "AA" size batteries must be kept in the unit. Otherwise, you will lose any saved information.

#### **STANDARD FOR BATTERY TOYS**

- Do not try to recharge non-rechargeable batteries;
- Rechargeable batteries are to be removed from the toy before being charged;
- Rechargeable batteries are only to be charged under adult supervision;
- Do not mix different types of batteries; Do not mix new and used batteries;
- Only use batteries of the recommended or equivalent type;
- Always insert batteries properly matching the plus (+) and minus (-) signs;
- Batteries that have run out of energy must be removed from the toy;
- Do not short-circuit the supply terminals;
- Do not use more batteries than recommended;
- Remove batteries from the toy if it will not be used for an extended period of time.

# **AC-DC ADAPTOR**

Use a **VTech®** adaptor or any other standard adaptor that complies with EN61558 DC 9V  $\rightarrow$  300mA  $\rightarrow$   $\rightarrow$  center-positive adaptor.

#### **CONNECTING THE ADAPTOR**

- 1. Make sure the unit is **OFF**.
- 2. Locate the adaptor jack on the side of the unit.
- 3. Insert the adaptor plug into the unit's adaptor jack.
- 4. Plug the adaptor into a wall outlet.
- 5. Turn the unit **ON**.
- **NOTE**: When the toy is not going to be in use for an extended period of time, unplug the adaptor.

#### **STANDARD FOR TOYS WITH ADAPTORS**

- The toy is not intended for use by children under 3 years old;
- Use only the recommended adaptor with the toy;
- The adaptor is not a toy;
- Never clean a plugged-in toy with liquid;
- Never use more than 1 adaptor;
- Do not leave the toy plugged in for extended periods of time.

## **NOTICE TO PARENTS**

Regularly examine the adaptor, checking for damage to the cord, plug, transformer or other parts. Do not use the adaptor if there is any damage to it. The demo tag should detach automatically when the product is taken out of the packaging. If the demo tag is still in position when you begin play, please remove it from the bottom of the unit to activate normal play mode.

## **CARTRIDGE**

To play one of the included cartridge games, turn the unit **ON** and insert the cartridge into the cartridge slot on the right side of the unit.

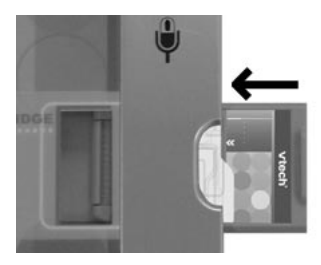

## **DETACHABLE SCREEN**

Your **Touch Tablet™** features a detachable screen that can be used as a portable tablet, along with the touch pen. To detach the screen, grasp the two screen release knobs on the bottom front of the screen, and slide them away from each other in the direction of the arrows. Pull the screen upward to remove it from the keyboard.

# **PRODUCT FEATURES**

## **PLAY MODES**

In the **Touch Tablet™** you can choose from 8 different categories of play and learning:

- Foreign Language (Spanish)
- Word Fun
- Math & Logic
- Science
- Social Studies
- Game Zone
- Creative Studio
- Cool Tools

Press ||Player|| on the keyboard to switch between one-player and two-player modes.

The activities that can be played with two players are:

Dots & Boxes

Balloon Blow Out

Number Battle

## **TURNING THE UNIT ON AND OFF**

Pressing (b) will turn the unit **ON**. Pressing (b) again will turn the unit **OFF**.

## **ACTIVITY SELECTION:**

When the unit is turned **ON**, you will see a short opening scene and enter the Main Menu. Here, activities will cycle onto and off the screen automatically. You can choose an activity in one of these ways:

- $\Pr\text{ess} \mid \mid \bigstar$  Enter  $\mid \mid$  when you see an activity you like.
- 2) Use the cursor pad to cycle through the activities by clicking on the arrows on the right

side of the screen. Press  $|| \leftrightarrow^{Enter} ||$  or the left cursor button to choose an activity.

3) Use the touch pen to cycle through the activities by touching the arrows on the right

side of the screen. To select an activity, press  $\|\leftrightarrow\text{Enter}\|$  or touch the activity title with the pen.

4) Type the activity number and press  $\|\leftrightarrow\text{Enter}$ 

If you press a category key (such as 'Word Fun'), the menu will jump to the first activity of that category. An activity can then be chosen in the above ways.

## **LEVEL SELECTION**

Pressing  $\left\vert \right\vert ^{-}$  Level  $\left\vert \right\vert$  will take you to the level selection screen. Use the arrow keys, cursor pad, touch pen or keyboard to select level 1(easy), 2 (medium) or 3 (hard).

## **ANSWER**

In most activities, the answer will be provided after a certain number of tries.

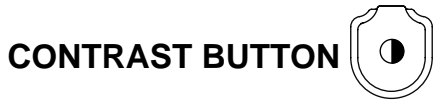

To adjust the darkness of the screen, press the **Contrast Button** and use the touch pen, cursor pad, or arrow keys to choose the desired level.

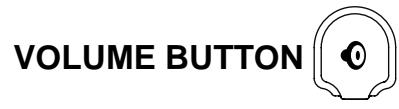

To adjust the volume, press the **Volume Button** and use the touch pen, cursor pad, or arrow keys to choose the desired level.

## **CURSOR PAD**

Use the cursor pad to control the movement of the cursor on the screen. To select an object, press the left cursor pad button.

## **KEYBOARD LAYOUT**

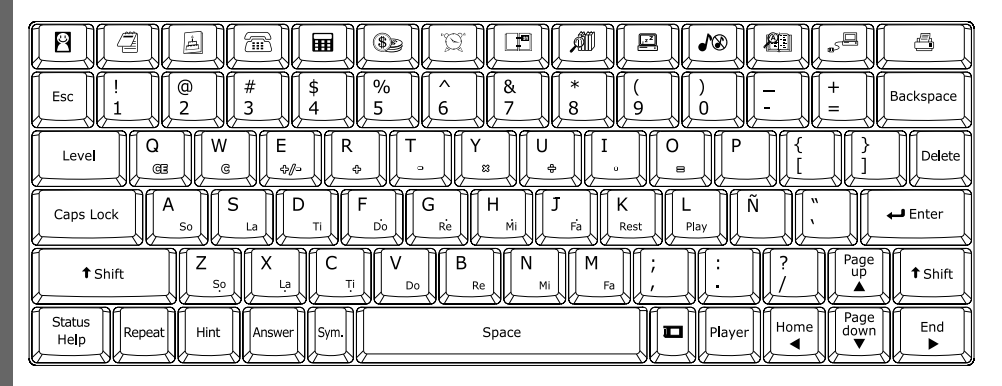

Your **Touch Tablet™** has a full typing keyboard that doubles as a music keyboard. It also features the function keys described below.

#### **FUNCTION KEYS:**

Press this button to see a short preview of your **Touch Tablet™**.

Demo

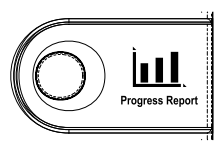

Press this button to see how you're doing in each learning category.

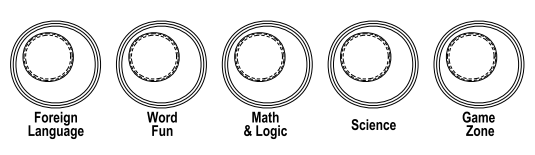

Press one of these buttons to jump to the first activity of the selected category.

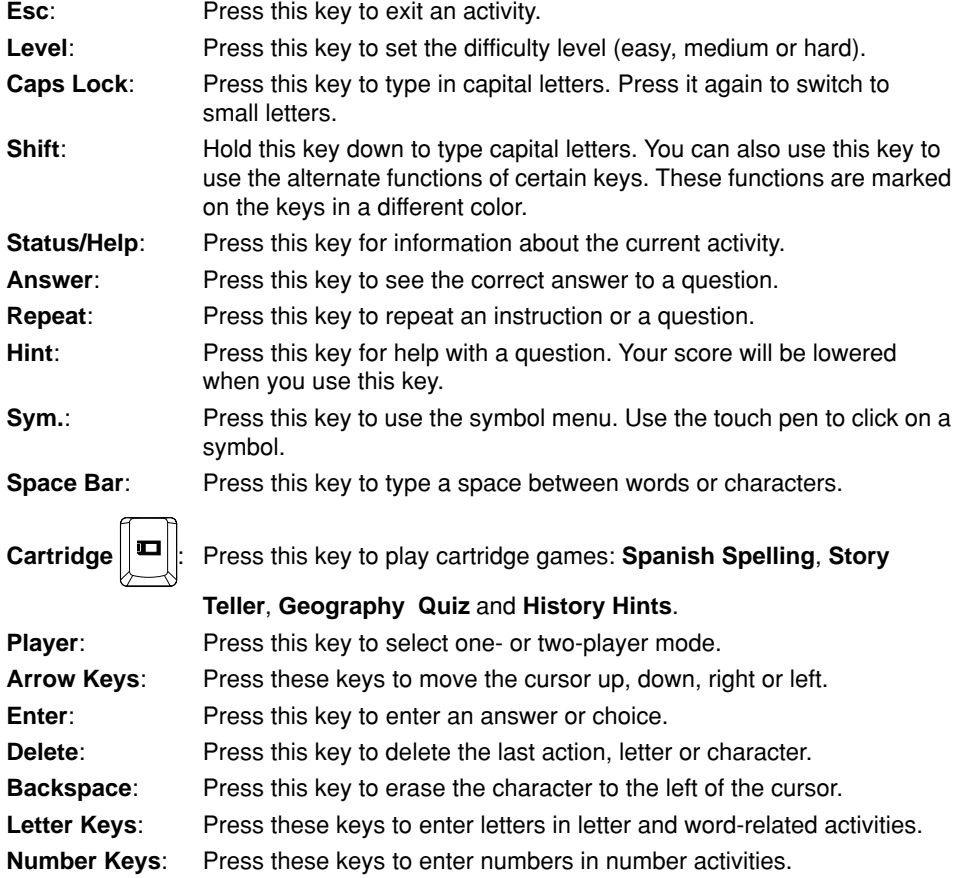

**Musical Note Keys**: Press these keys to enter music notes in music-related activities.

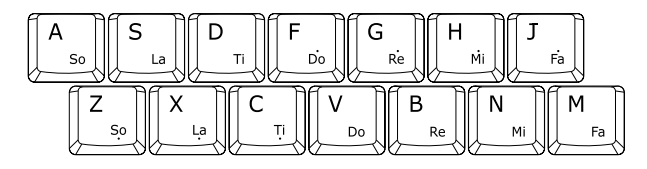

#### **HOT KEYS**

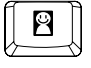

Press this key to enter the Personal Profile activity.

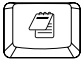

Press this key to enter the Word Processor activity.

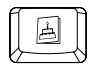

Press this key to enter the Card Maker activity.

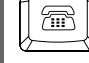

Press this key to enter the Phone Book activity.

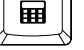

Press this key to enter the Calculator activity.

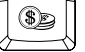

Press this key to enter the Saving Calculator activity.

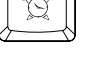

Press this key to enter the Alarm Clock activity.

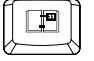

Press this key to enter the Calendar activity.

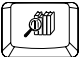

Press this key to enter the Book Finder activity.

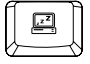

Press this key to access the Screen Saver function.

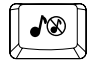

Press this key to turn the Background Music On and Off.

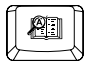

Press this key to enter the Word Translator activity.

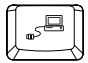

Press this key to enter the CD Download function.

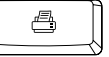

Press this key to connect to a printer and print files.

## **TOUCH STRIP**

Your **Touch Tablet™** has an LCD screen with a touch strip at the bottom. You can access certain activities and functions by touching the touch strip with the touch pen.

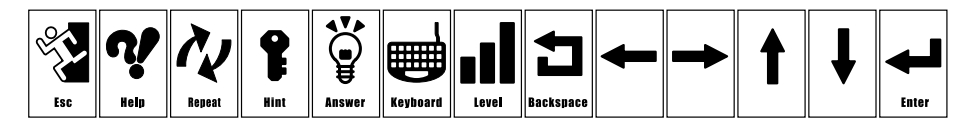

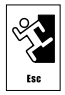

Touch this space to exit an activity.

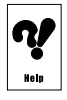

Touch this space for information about the current activity.

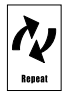

Touch this space to repeat an instruction or a question.

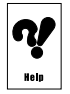

Touch this space to get help with a question.

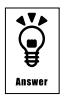

Touch this space to see the correct answer to a question.

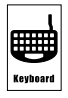

Touch this space to see the onscreen keyboard.

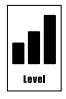

Touch this space to set the difficulty level (easy, medium or hard).

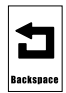

Touch this space to move the cursor back a space.

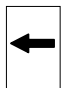

Touch this space to move the cursor to the left.

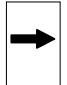

Touch this space to move the cursor to the right.

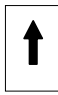

Touch this space to move the cursor up.

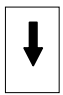

Touch this space to move the cursor down.

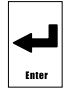

Touch this space to enter an answer or choice.

## **VOICE MATE**

Your **Touch Tablet™** is equipped with the Voice Mate feature, a built-in recording system that provides a great way to improve your foreign language skills and express your creativity. Voice Mate appears automatically in certain foreign language activities. Click the onscreen

"Record" icon  $\bullet$  to try your hand at Spanish pronunciation, and compare your recording

to the given pronunciation. To hear your recording, click the onscreen "Play" icon  $\blacktriangleright$ 

## **AUTO POWER OFF**

To preserve battery power, the **Touch Tablet™** will automatically shut off after several

minutes of inactivity. You can turn the unit back **ON** by pressing .

# **ACTIVITIES**

Your **Touch Tablet™** offers a total of 125 activities including 4 activities from bonus cartridges.

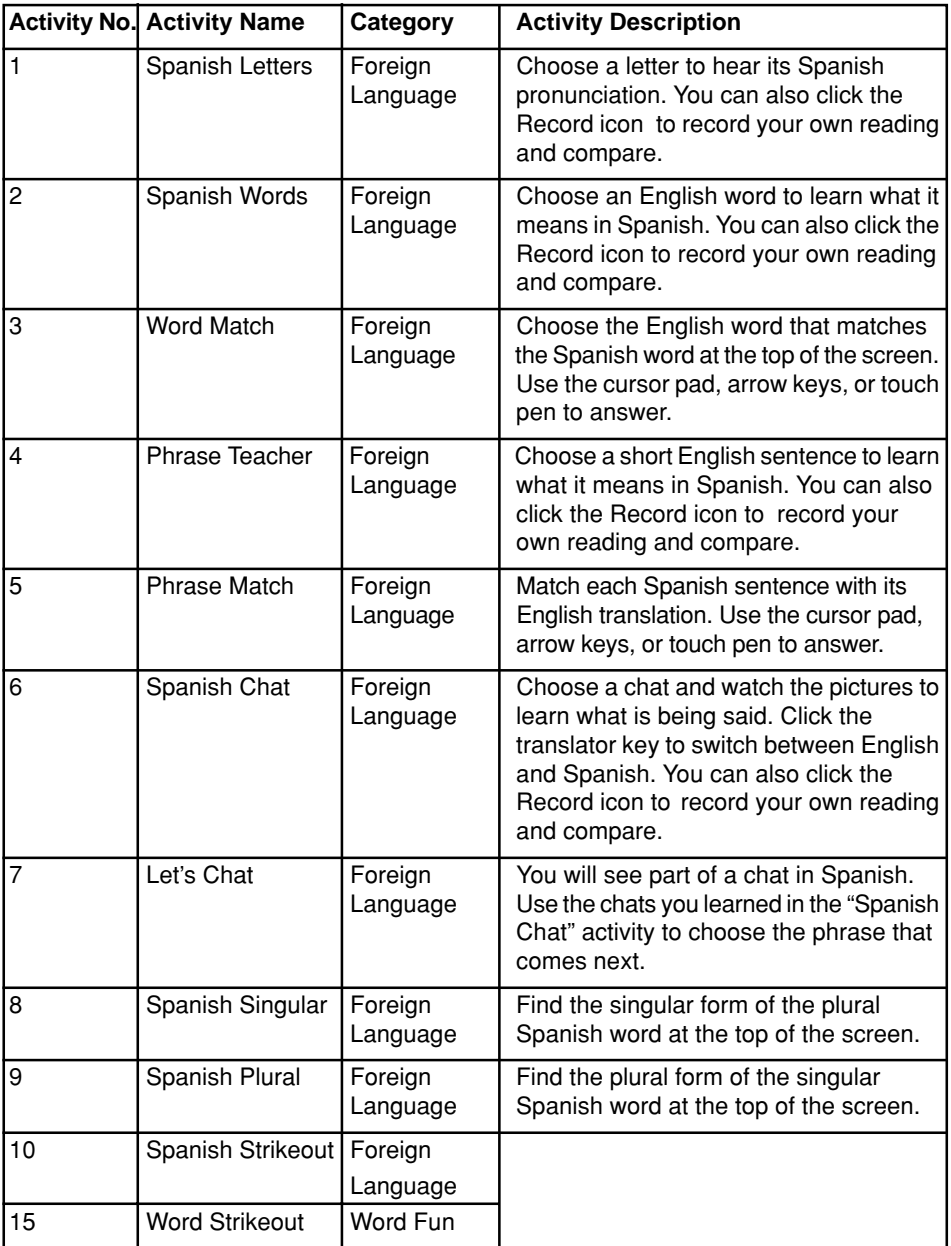

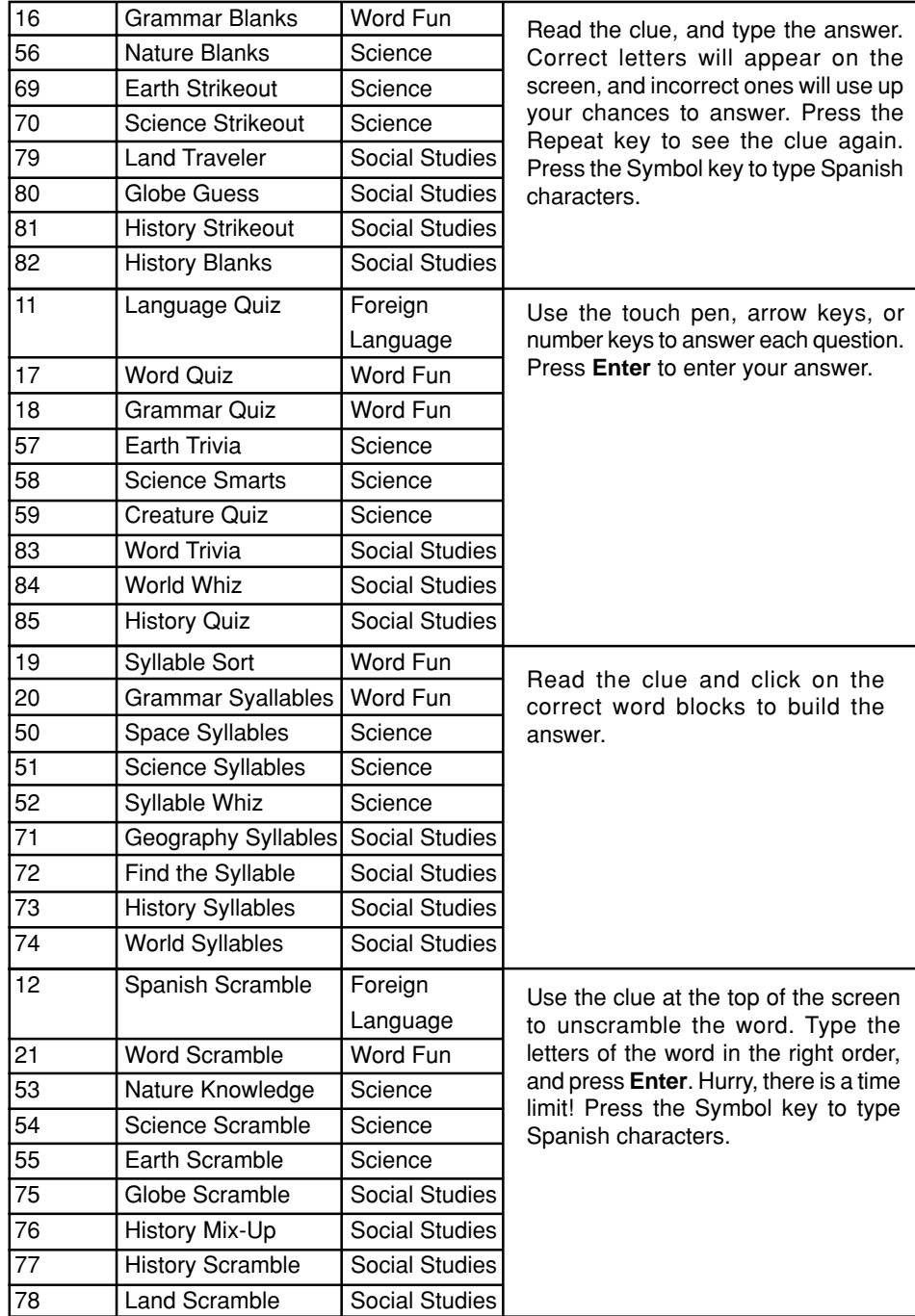

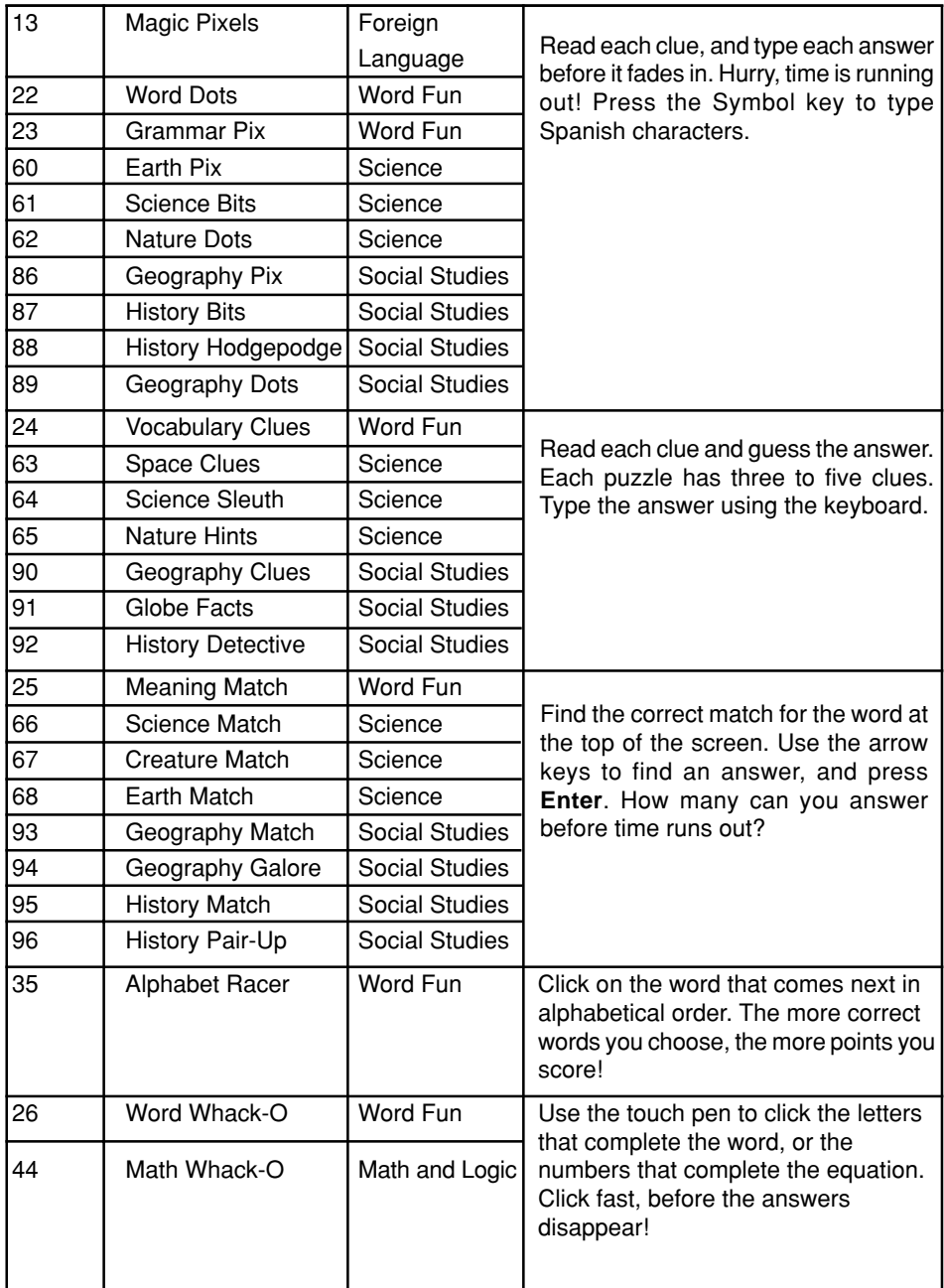

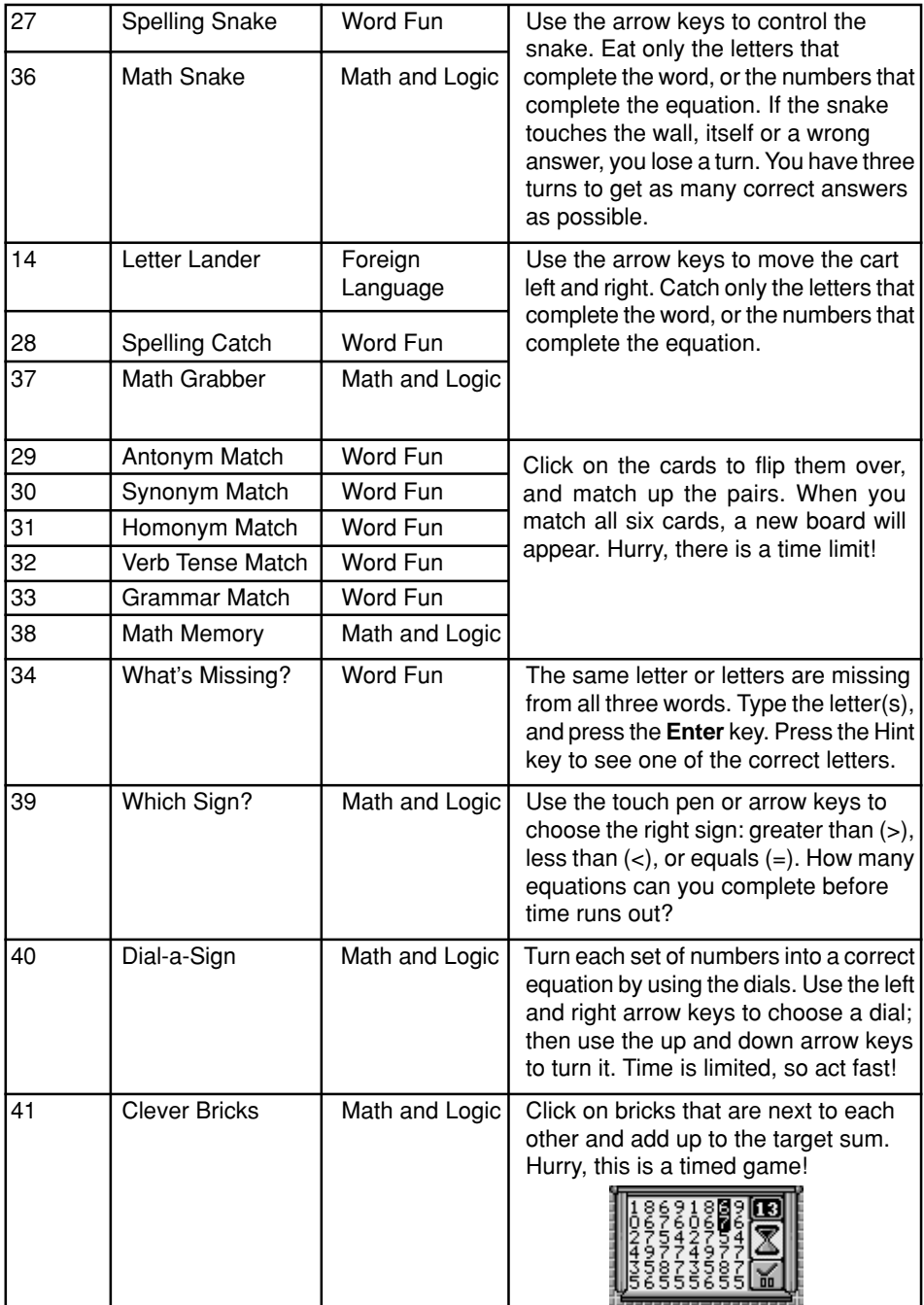

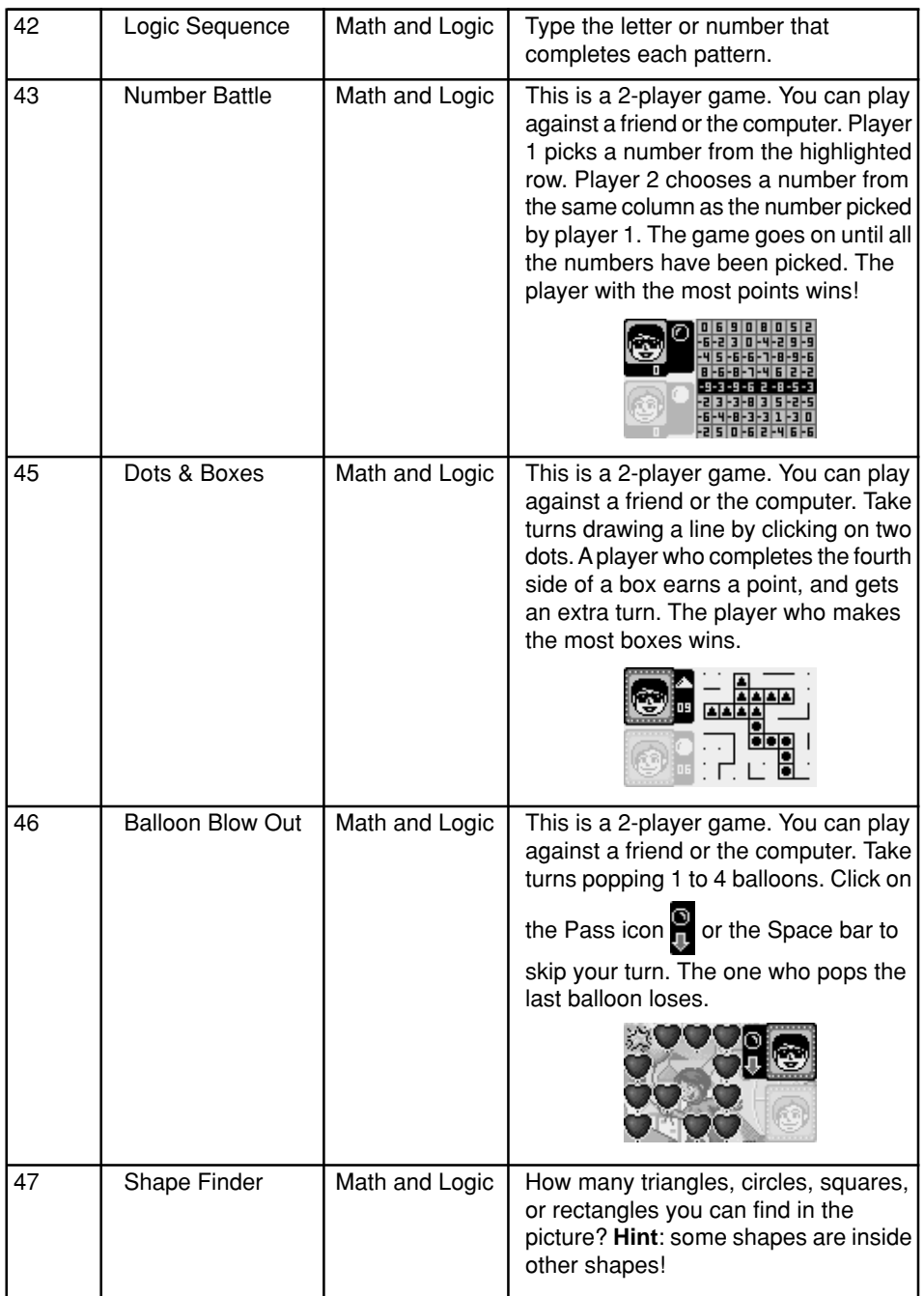

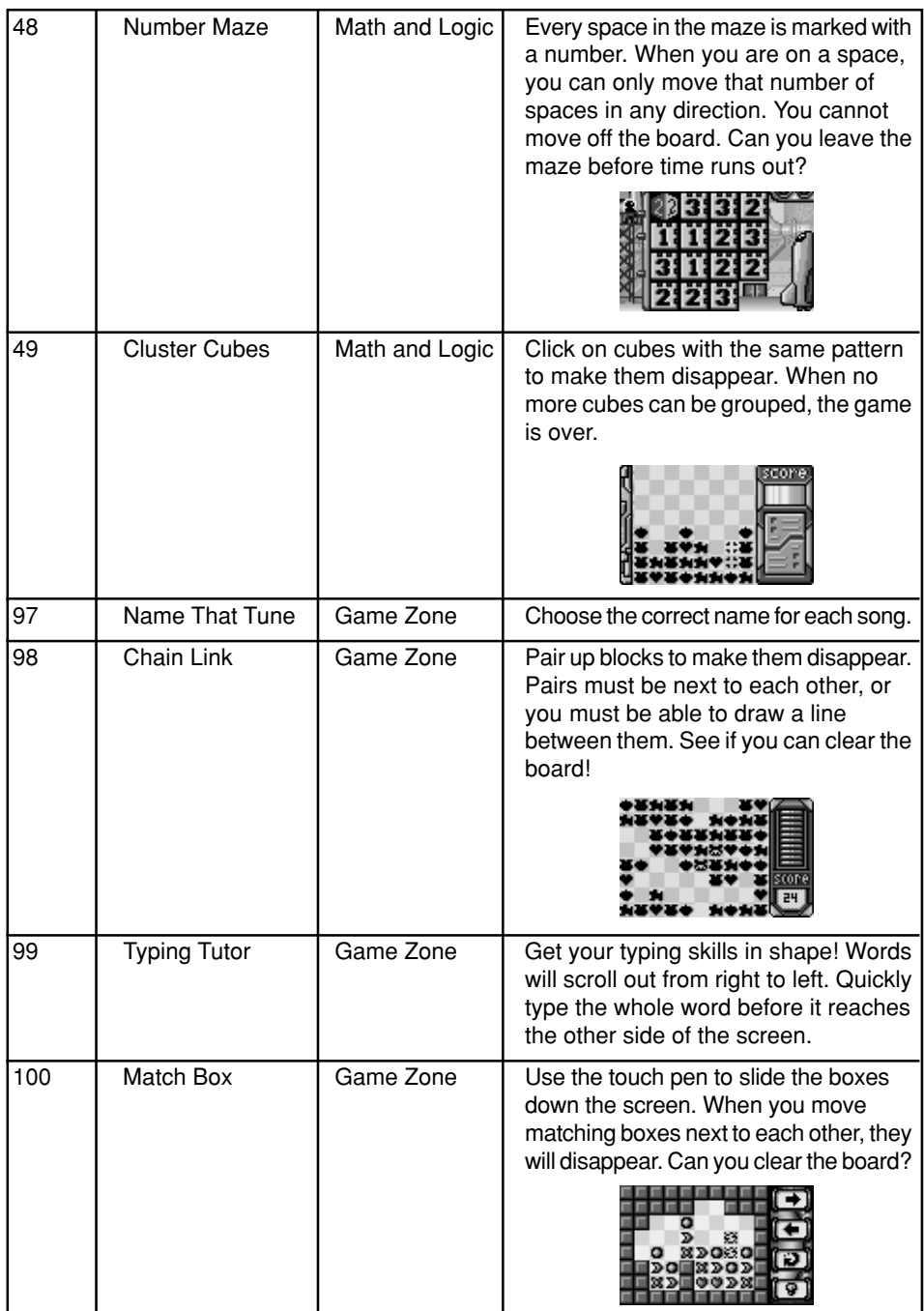

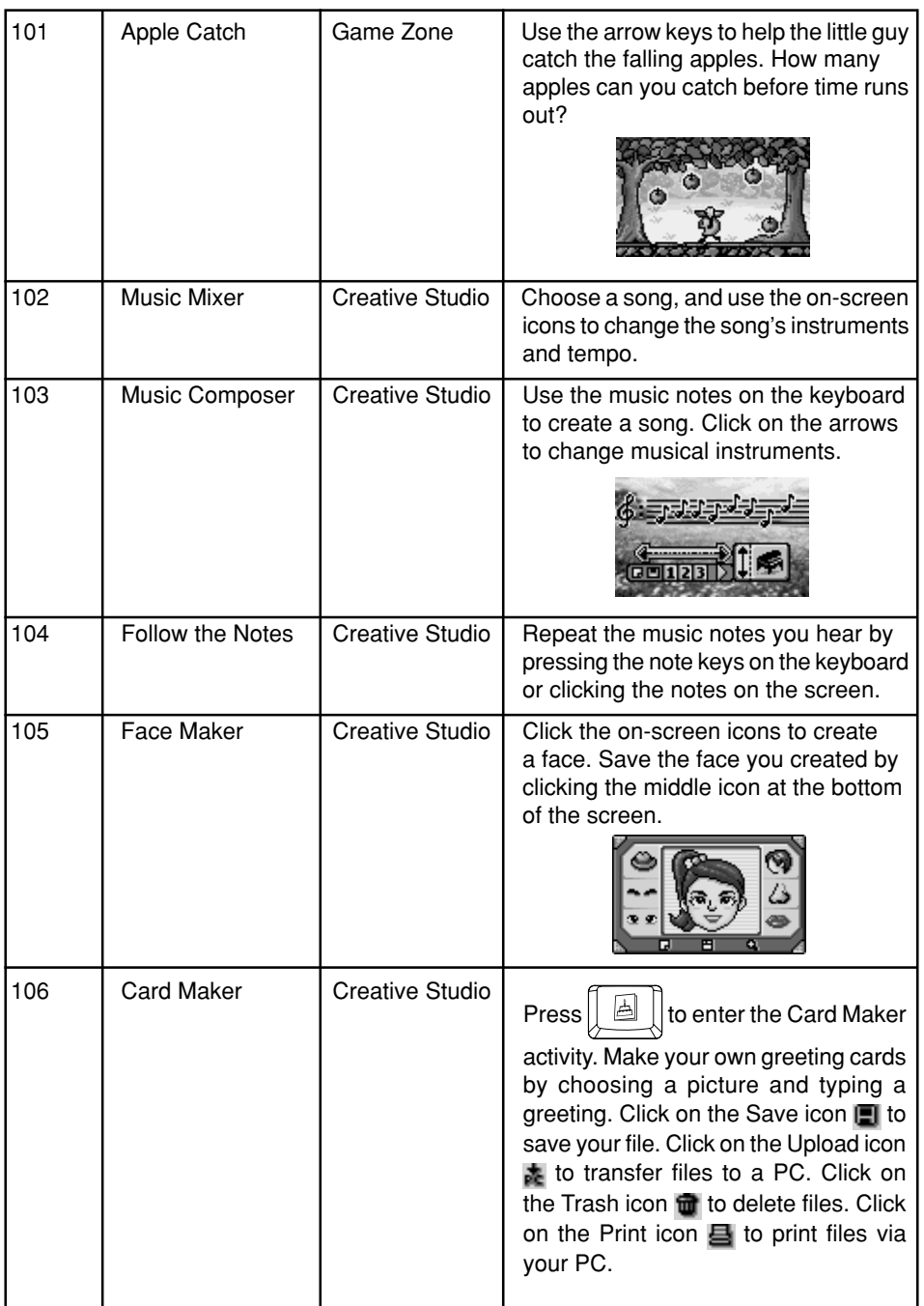

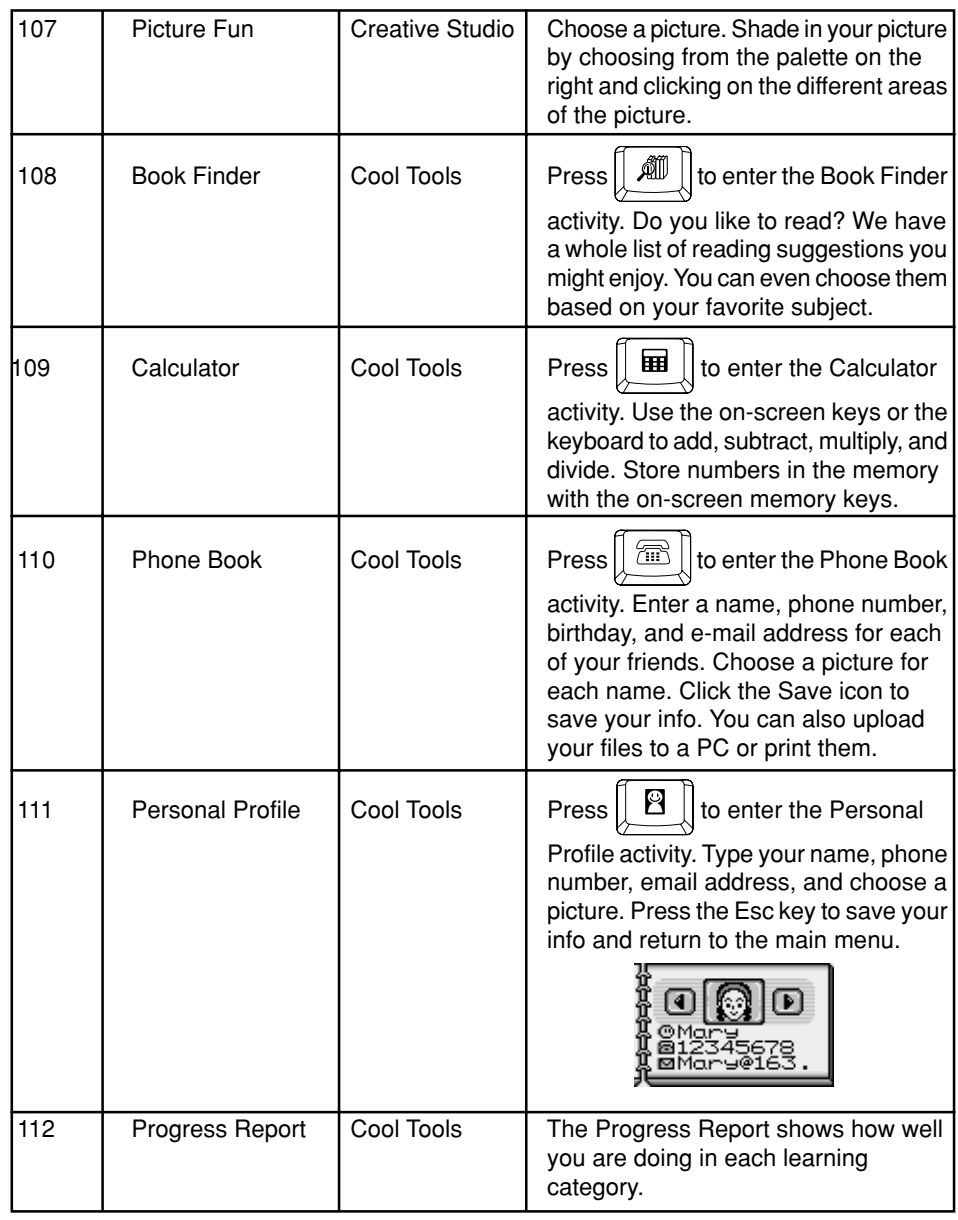

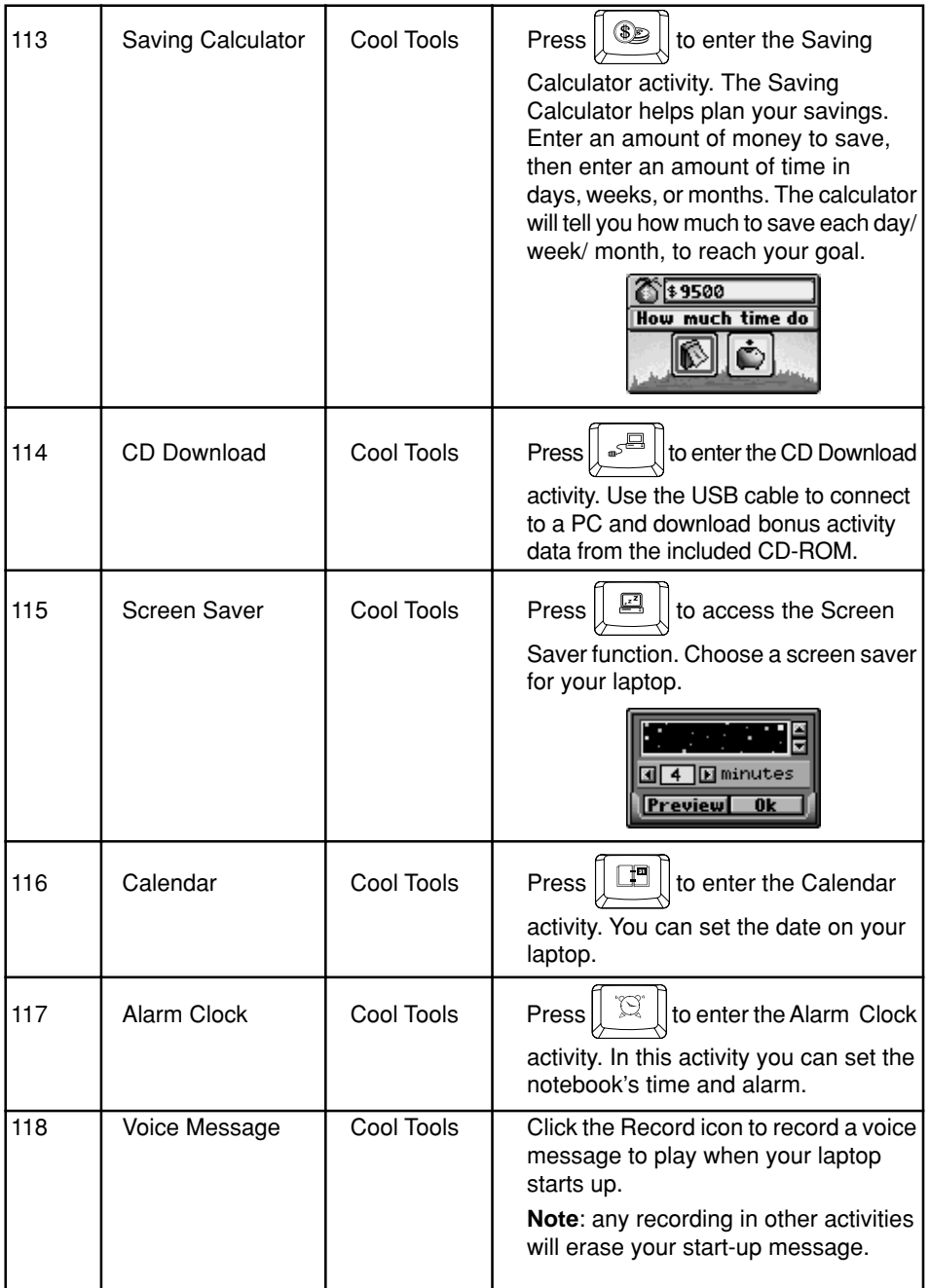

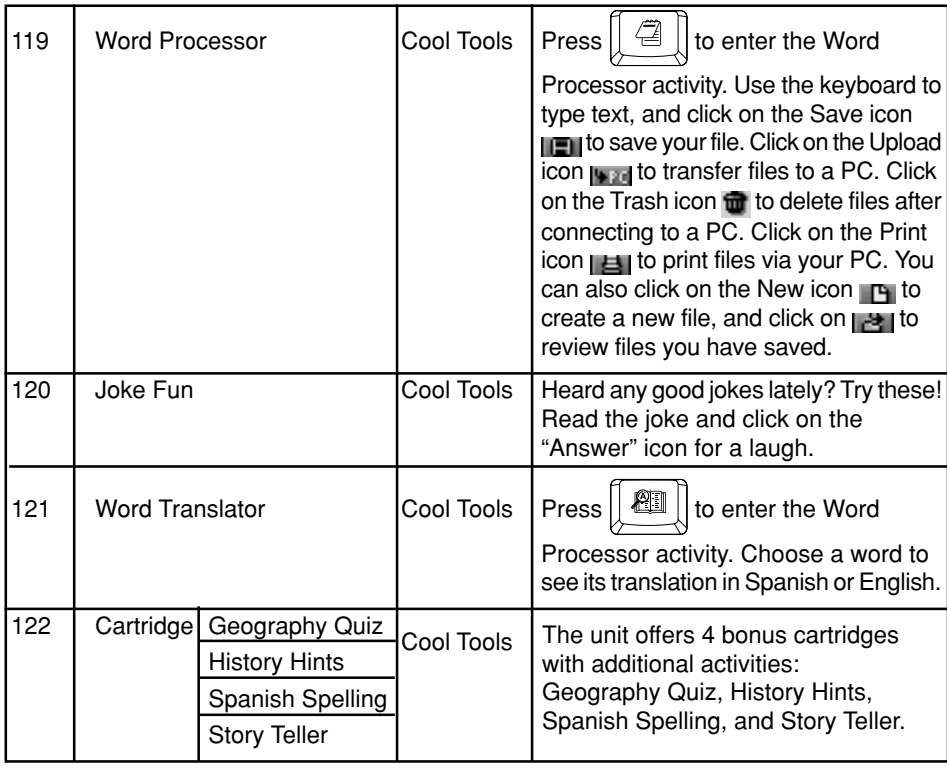

# **PC CONNECTION**

Your **VTech® Touch Tablet™** can connect to a personal computer through the included USB cable and PC connection program. You can use the PC connection to upload or print files created in the **Word Processor**, **Card Maker**, and **Phone Book** activities of your **Touch Tablet™**. You can also use the PC connection to download extra activity data from the included CD-ROM.

**Note**: Make sure to install the **VTech® Laptop PC Program** prior to making the USB cable connection.

## **Hardware Requirements**

In order to use the PC connection feature, your PC must meet these minimum requirements:

## **Computer/Processor**

Computer with a 486/66-megahertz (MHz) processor or higher (Pentium processor is recommended)

## **Memory (RAM requirements depend on the operating system used)**

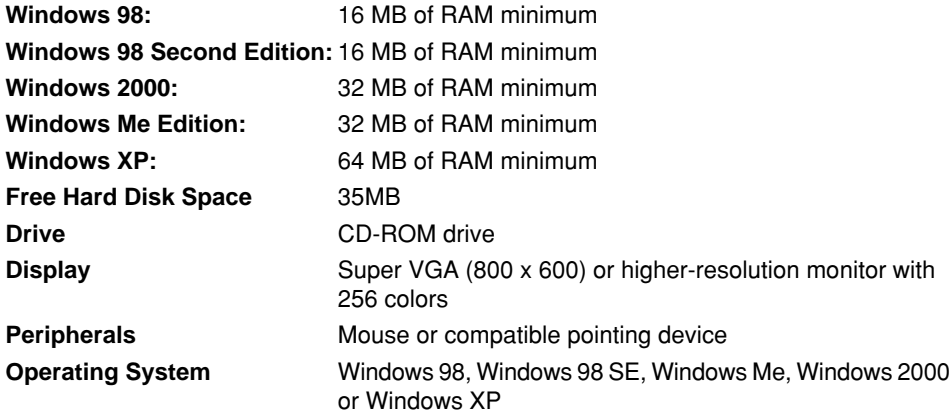

## **Installation**

To install the PC connection program, insert the PC connection CD-ROM into your CD-ROM drive. If installation does not start automatically, please follow the following steps: select the Run option on the taskbar Start Menu and type: D:\setup.exe

(**Note**: If "D:" is not your CD-ROM drive, replace "D:" with your CD-ROM drive.)

## **Uninstall**

To uninstall the PC connection program, click the Add/Remove Programs icon in the Control Panel, and choose "**VTech® Laptop PC Program**" to remove.

## **Operating Tips**

- 1. Connect the USB cable to a USB port on your PC.
- 2. Connect the other end of the USB cable to the USB port on your **VTech® Touch Tablet™**. Make sure the USB cable is securely connected to both machines.
- 3. On your PC, run the **VTech® Laptop PC Program**. To upload files to your PC, use the onscreen icons in the **Word Processor**, **Card Maker**, and **Phone Book** activities of the **Touch Tablet™**. Please note that if you revise the files on your PC using other applications, you will not be able to download them back to your **Touch Tablet™**.
- 4. After you have uploaded files from your **Touch Tablet™** to your PC, you can download them back to the **Touch Tablet™** by using the "Download" icon at the bottom of the PC program window.
- 5. In the PC program window, click the "Delete" icon to delete any **Phone Book**, **Word Processor** and **Card Maker** files you no longer need.
- 6. Before printing files, make sure your printer is turned on and the page setup of the printer matches the files you want to print. To print files, use the onscreen "Print" icon in the **Word Processor**, **Card Maker** and **Phone Book** activities of your **Touch Tablet™**.

7. Click the Unplug or Eject Hardware icon on the bottom right to properly disconnect the USB connection on Windows 2000, Windows XP and Windows Me before turning off the **Touch Tablet™** or disconnecting the USB cable. As for Windows 98, close the **VTech® Laptop PC Program** before turning off the **Touch Tablet™** or disconnecting the USB cable.

## **CARE & MAINTENANCE**

- 1. Keep your **Touch Tablet™** clean by wiping it with a slightly damp cloth. Never use solvents or abrasives.
- 2. Keep it out of direct sunlight and away from direct sources of heat.
- 3. Remove the batteries when not using it for an extended period of time.
- 4. Avoid dropping it. NEVER try to dismantle it.
- 5. Always keep the **Touch Tablet™** away from water.

# **TROUBLESHOOTING**

#### **1. If your Touch Tablet™ stops working or does not turn on:**

- Check your batteries. Make sure the batteries are fresh and properly installed.
- Insert the tip of a paper clip (or a similar object without a sharp tip) into the small hole on the top left of the unit labeled "Reset."

**Note**: After resetting, you will lose any stored data, and default settings will be restored.

• If you are still having problems, visit our website at www.vtechkids.com for troubleshooting tips.

#### **2. If when pressing the On/Off button, nothing happens:**

- Make sure your unit is plugged in.
- If you are using batteries, check to see that they are aligned correctly.

#### **3. If you turn the unit on, but cannot see anything on the screen:**

• Adjust the contrast switch to adjust the darkness of the screen.

#### **4. If you can't hear any sound:**

• Adjust the volume switch to adjust the sound level of the speaker.

#### **5. If the screen is frozen and not responding to any input:**

• Use the tip of a paper clip (or a similar object without a sharp tip) to gently press the Reset button.

#### **6. If you experience a problem with the USB connection:**

- Disconnect the USB cable from both the **Touch Tablet™** and the PC, and reconnect it again.
- If you continue to experience problems, turn off both the **Touch Tablet™** and PC, and restart them again.

# **TECHNICAL SUPPORT**

If you have a problem that cannot be solved by using this manual, we encourage you to visit us online or contact our Consumer Services Department with any problems and/or suggestions that you might have. A support representative will be happy to assist you. Before requesting support, please be ready to provide or include the information below:

- The name of your product or model number (The model number is typically located on the back or bottom of your product.)
- The actual error message or problem you are experiencing.
- The actions you took right before the error message or problem occurred.

#### **Internet**: www.vtechkids.com

**Phone**: 1-800-521-2010 in the U.S. or 1-877-352-8697 in Canada

# **OTHER INFO**

**VTech®** Electronics North America, L.L.C. and its suppliers assume no responsibility for any damage or loss resulting from the use of this handbook. **VTech®** Electronics North America, L.L.C. and its suppliers assume no responsibility for any loss or claims by third parties that may arise through the use of this software. **VTech®** Electronics North America, L.L.C. and its suppliers assume no responsibility for any damage or loss caused by deletion of data as a result of malfunction, dead battery, or repairs. Be sure to make backup copies of important data on other media to protect against data loss.

**COMPANY**: **VTech®** Electronics North America, L.L.C.

**ADDRESS**: 1155 W. Dundee Road, Suite 130, Arlington Heights, IL 60004, USA **TEL NO.**: (847) 400-3600

# **NOTE:**

This equipment has been tested and found to comply with the limits for a Class B digital device, pursuant to Part 15 of the FCC Rules. These limits are designed to provide reasonable protection against harmful interference in a residential installation. This equipment generates, uses and can radiate radio frequency energy and, if not installed and used in accordance with the instructions, may cause harmful interference to radio communications. However, there is no guarantee that interference will not occur in a particular installation. If this equipment does cause harmful interference to radio or television reception, which can be determined by turning the equipment off and on, the user is encouraged to try to correct the interference by one or more of the following measures:

- Reorient or relocate the receiving antenna.
- Increase the separation between the equipment and receiver.
- Connect the equipment into an outlet on a circuit different from that to which the receiver is connected.
- Consult the dealer or an experienced radio/TV technician for help.